起動ページの設定方法(Chrome)

1.「Chrome」の右上にある「: 」部分を選択し、「設定メニュー」を開きます。

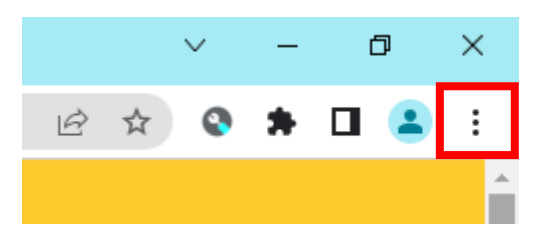

2.「設定メニュー」の中の「設定」を選択します。

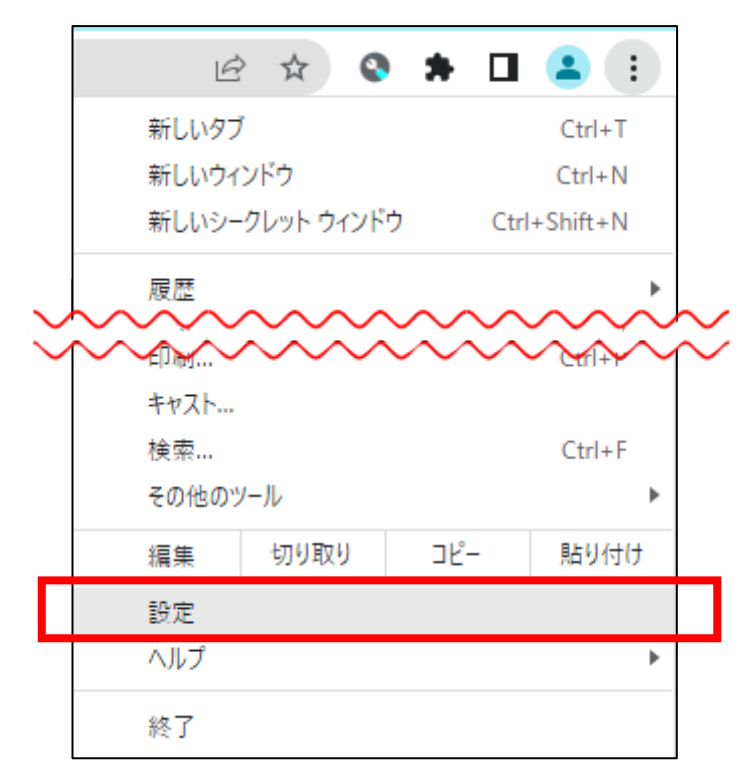

3.「起動時」を選択します。

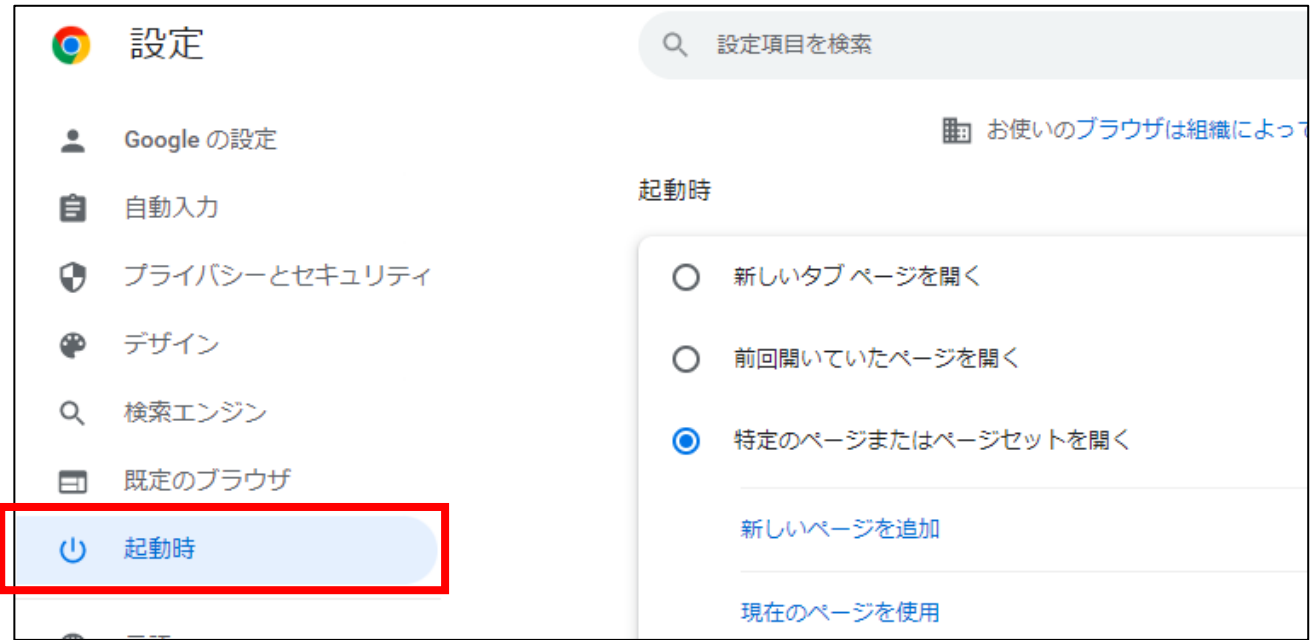

4.「起動時」の設定で、①「特定のページまたはページセットを開く」 → ②「新しいページを追加」

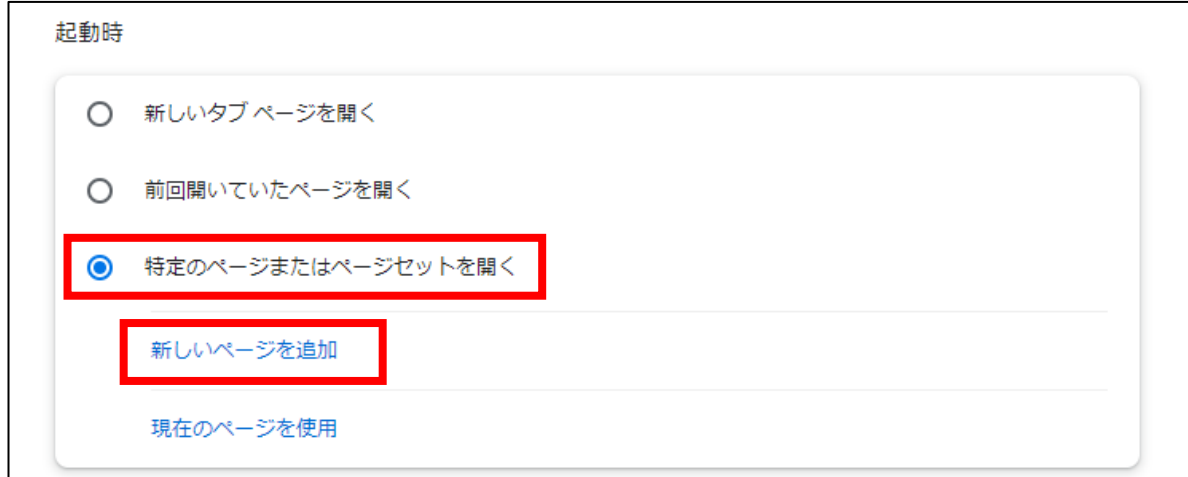

③「サイトの URL」の部分に

「https://sites.google.com/g.yamaguchi-ygc.ed.jp/studyportal/」と入力し 「追加」します。

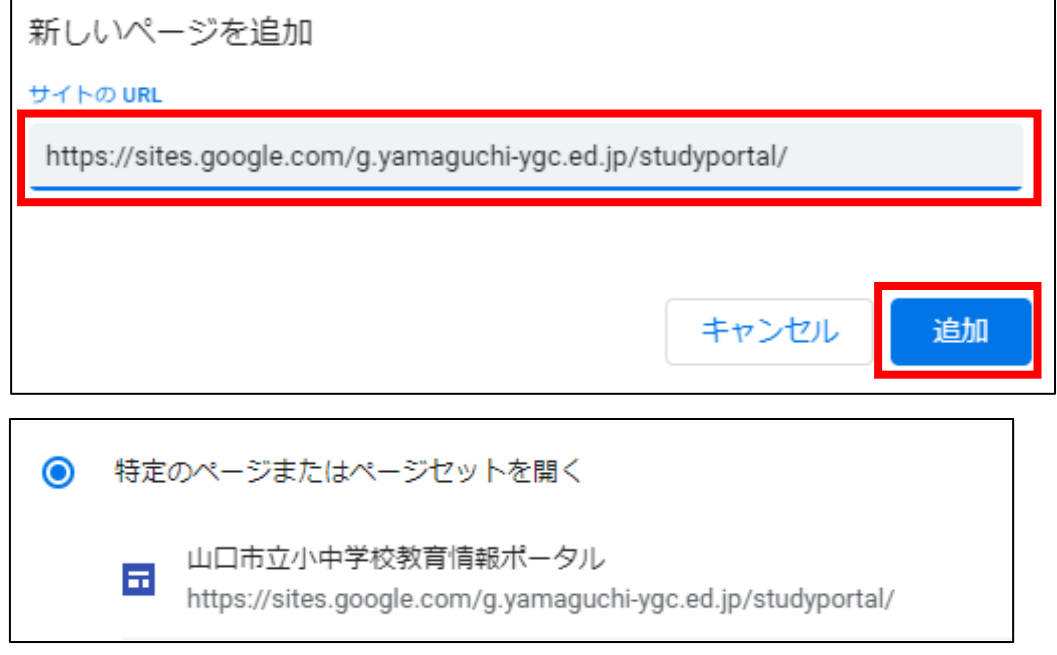

5.上記が全て終了したら、右上にある「×」ボタンで「Chrome」を閉じます。